## **Preschool Registration Directions – Stage 1**

- 1. Visit the website <https://genesis.collsk12.org/genesis/openReg>. You can also get to this web site from the Preschool Section of the district web site [www.collsk12.org.](http://www.collsk12.org/)
- 2. Welcome to Open Registration it will ask you to click on the picture of something, click on what it asks to continue (See example below).

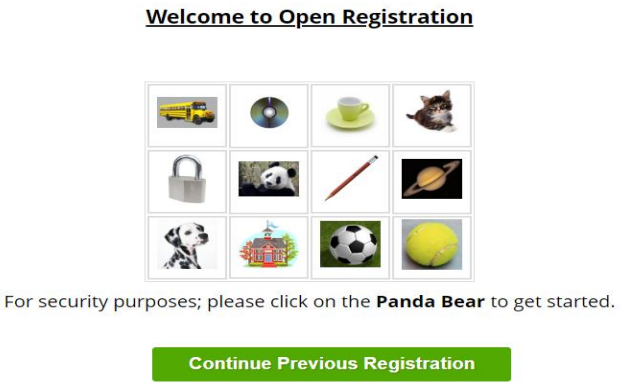

- 3. Click on "Add Student".
- 4. Fill out the form and then hit the 'Save Student' button. \*Denotes required fields. Please note:
	- Registering for School Year: Choose 2020-21
	- Anticipated Grade Level (for preschool families): If your child will be 3 by October 1, 2020, you will choose 3F and if your child is or will be 4 by October 1, 2020, you will choose 4F. If your student is continuing from another district or entering Kindergarten, select the grade they are scheduled to enter.
	- Enter name, ethnicity, gender, birth, and citizenship information.
	- Date First Enrolled in US School: Most will leave this blank.
	- Date of First Entry to US: Important if you were not born in the U.S.
	- Enter language information
	- Military Connected Indicator: Please choose best option
	- Provide Insurance Information. If you do not have insurance, please indicate permission to share your information with NJ Family Care.
	- The next several indicators are permissions you grant (or not) to the school district.
	- Permission to bill SEMI: Certain special education services provided in schools can be billed to the Special Education Medicaid Initiative (SEMI); choosing YES allows us to recoup costs from the US Department of Education.
	- Review Parent Pledge Document Please initial in box to acknowledge receipt.
	- Internet Access Document (PS-5 or 6-12) Please initial in box to acknowledge receipt; also, please print this out to either upload on upload screen (you will see this after you save student's/students' primary information) or bring to registrar during your appointment.
- Proof of Domicile Document Please initial in box to acknowledge receipt; also, please print out and bring to registrar during your appointment.
- Home Language Survey Please initial in box to acknowledge receipt; also, please print out and bring to registrar during your appointment.
- Parent Authorization for Release of Records Please print out and bring to registrar (ONLY NECESSARY IF TRANSFERRING FROM ANOTHER DISTRICT; will rarely be used for preschool registration).
- Medical Forms Please download and have completed Please either upload on upload screen or bring to registrar during your appointment.
- Military Opt Out (HIGH SCHOOL ONLY) for preschool registration, do not complete.
- Student Cell Phone Information (MIDDLE SCHOOL AND HIGH SCHOOL STUDENTS) for preschool registration, do not complete.
- 5. Click "Save Student." Enter additional students by clicking "Add Another Student" prior to clicking 'Advance to the Next Screen'.
- 6. A Legal Residence must be entered. Click on 'Add Primary Address and Primary Parent/Guardian'. After filling out the required fields, hit 'Save Primary Contact Information'.
- 7. If you want to add additional parents/guardians, click on 'Add Additional Parent/Guardian. Then you will move on to enter emergency contacts. After you enter all of the information, you will click on 'Advance to Next Screen'.
- 8. The next screen will allow you to upload documents, if you choose so, it is not required. Click on 'Advance to Next Screen.'
- 9. Review and submit your information. Edit information if necessary. If you would like a confirmation to be sent to your email, type in your email and create a password. Click 'Submit Registration Information'.
- 10. You may print the PDF for your own records.

Once you submit your information, you will be contacted by the registrar's office to schedule a follow-up appointment once the coronavirus closure ends.